Please note that you will not be able to access this form until I have verified you have a validly formatted email address and given you access. If your HSC email address does not match the required format of <a href="mailto:firstname.lastname@ttuhsc.edu">firstname.lastname@ttuhsc.edu</a>, please look back over your instructions on how to update this. Once you have updated your email address, email Lauren Spangler at the email address listed at the bottom of this how-to and she will let you know when your access has been approved.

To sign into MedHub, please go to <a href="https://ttuhsc.medhub.com/index.mh">https://ttuhsc.medhub.com/index.mh</a> and click on the upper left hand button that says eRaider Login.

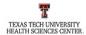

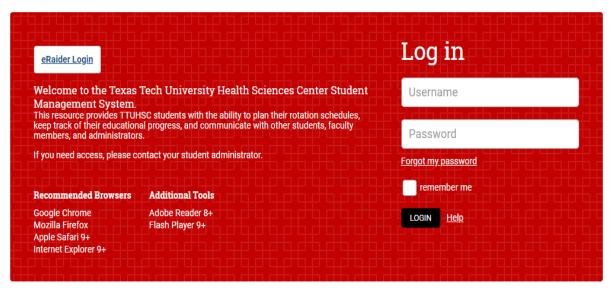

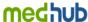

Copyright © 2002-2019 MedHub, Inc. All rights reserved. <u>Legal Notice</u> | <u>Privacy Policy</u> | <u>Mobile Version</u>

From there you will be taken to a login page where you must sign in with your eRaider username and password.

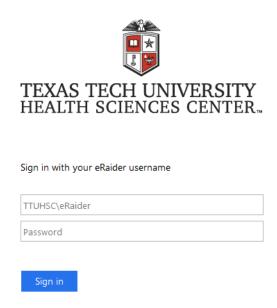

Once you log into MedHub using your eRaider credentials, you will be taken to the Home Page.

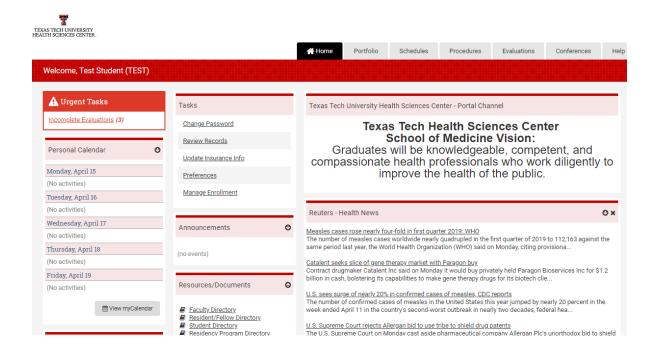

To access the evaluations you need to fill out, click on the **Evaluations Tab** on the top.

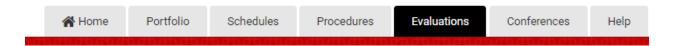

You will be taken to a screen where you can see your Evaluation Requests (you won't have any yet). To self-initiate your New Student Information Sheet, click on the button that says **Initiate Self Evaluation.** (This might be on the side of the page or at the bottom depending on the width of your browser.)

| ■ Initiate Self Evaluation |  |
|----------------------------|--|
|----------------------------|--|

Now you should see the form that is about to be created for you called New Student Information Sheet in the course AAA – New Student Orientation. **Click Submit**.

| Course           | AAA - New Student Orientation |
|------------------|-------------------------------|
| Evaluation Form: | New Student Information Sheet |

You are now viewing the New Student Information Sheet. Notice any question that is mandatory has an \* at the end of the question. Any question that does not have this \*, you may skip if you desire.

### Example:

1. Please indicate the number of guests attending the White Coat Ceremony (limit = 10) \*

At the bottom of the evaluation, when you are ready to submit, make sure the drop down box says **Submit Completed Evaluation** and then click the **Submit** button. If you are not ready to submit, you can change the drop down to Save Answers – I will finish later then click Submit.

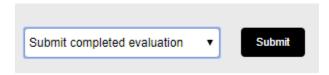

If you have saved an evaluation for later, you will see it in your Evaluation Requests under the Evaluations tab. **Please do not initiate a second evaluation.** To complete the evaluation you have partially completed, click on the name of the evaluation in the request box to open the evaluation back up.

#### **Evaluation Requests**

| Evaluation                                      | <u>Date</u> | Rotation | <u>Service</u> | <u>Status</u>       |
|-------------------------------------------------|-------------|----------|----------------|---------------------|
| Self Evaluation - New Student Information Sheet | 04/15/2019  |          |                | Partially Completed |

If at any time you find yourself in need of assistance logging into MedHub or finding the form to fill out, please contact Lauren Spangler (<a href="mailto:lauren.spangler@ttuhsc.edu">lauren.spangler@ttuhsc.edu</a>, 806-743-4194). She will return your email as soon as possible.